## **EasyChair submission (Review)**

Go to the **ASA 2021** conference submission system webpage on EasyChair: <https://easychair.org/my/conference?conf=asa2021>

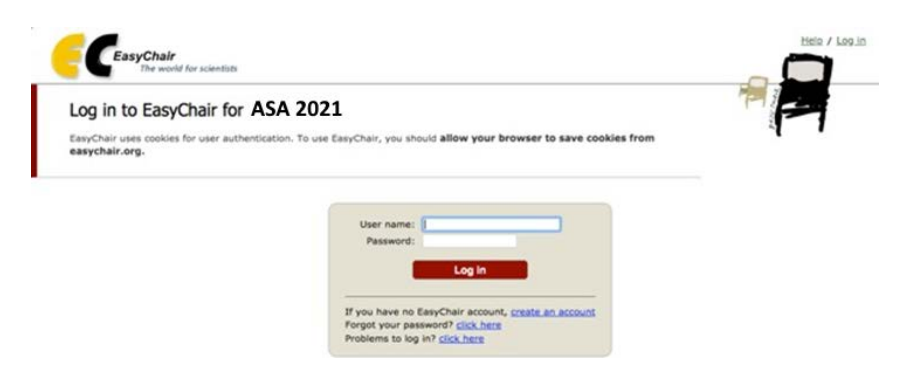

### **STEP1: Log in to conference system**

- If you already have an EasyChair account then use your *User name* and *Password* to login
- If you need to create an EasyChair account click *on create an account/sign up for an Account.*

### **STEP2: Change role (as subreviewer)**

You need to be a "subreviewer" to review the paper.

- If it is your first time on Easychair, go to the STEP 3
- If you are already an "author" for ASA2021, you need to change your role from "author" to "subreviewer" to be able to access the paper and submit your review. To do so, go to  $ASA2021 \rightarrow Change role$

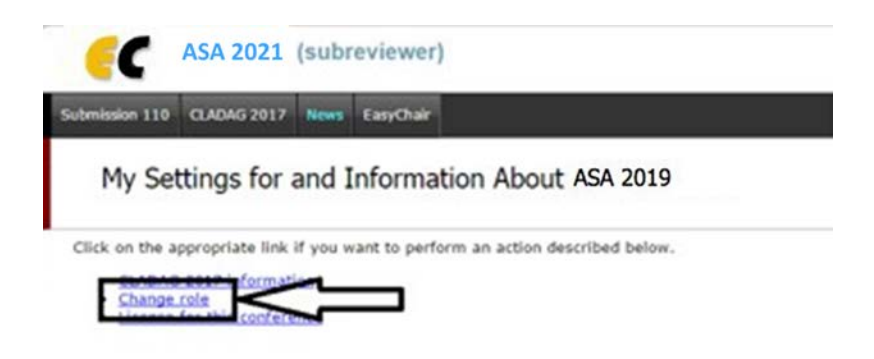

• Select Now Subreviewer

#### **STEP 3: Accept and write a review**

• Select the Alerts for new review assignments or notes.

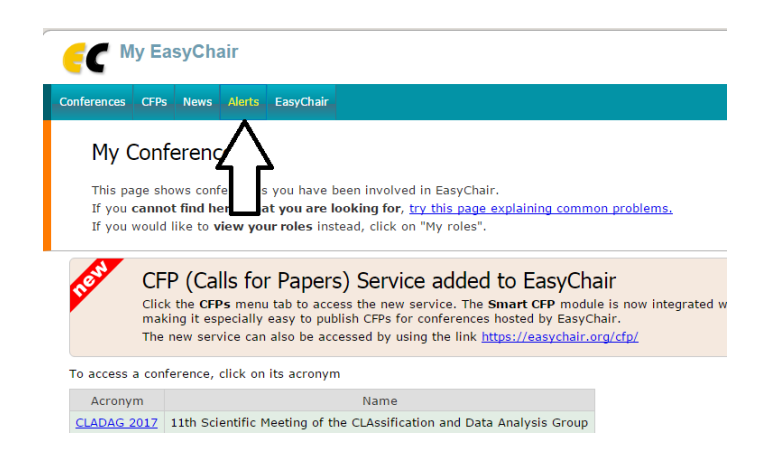

• At the Alerts page, you can see all the reviews assigned to you (review requests). You can select the View option to access more information on the review that is requested from you. If you click at the dismiss cross icon, the review assignment will no longer show on the Alerts page.

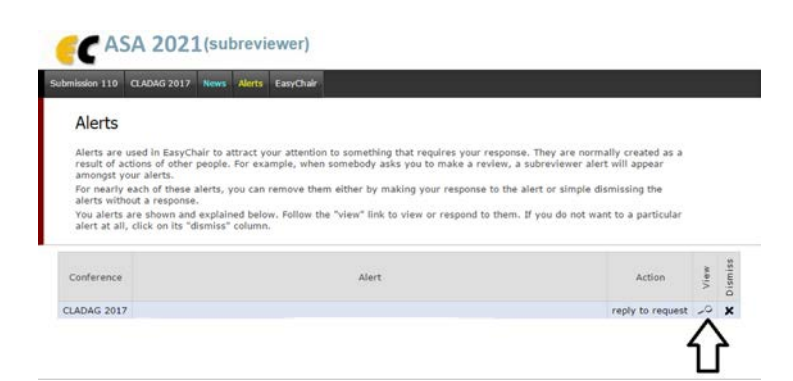

• Once you access the information on the review assignment, you can now answer to the review request by clicking the Answer request in the right menu. You need to accept the review request in order to write the review. You can also decline the review request here. Please answer the request as soon as possible to let the person who requested your assistance with the review know, whether you are willing to review the paper or not.

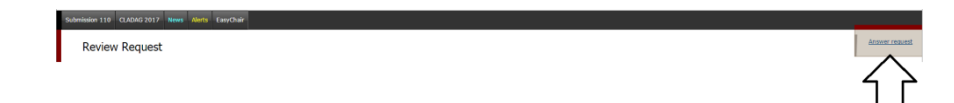

• When you answer the review request, you need to choose whether you accept the review assignment or not. You can also add a message to the person who requested the review from you, suggesting other possible reviewers or adding any information you deem necessary. This message (along with your decision) will be sent to the person who requested the review from you when you click the Select and/or send message button.

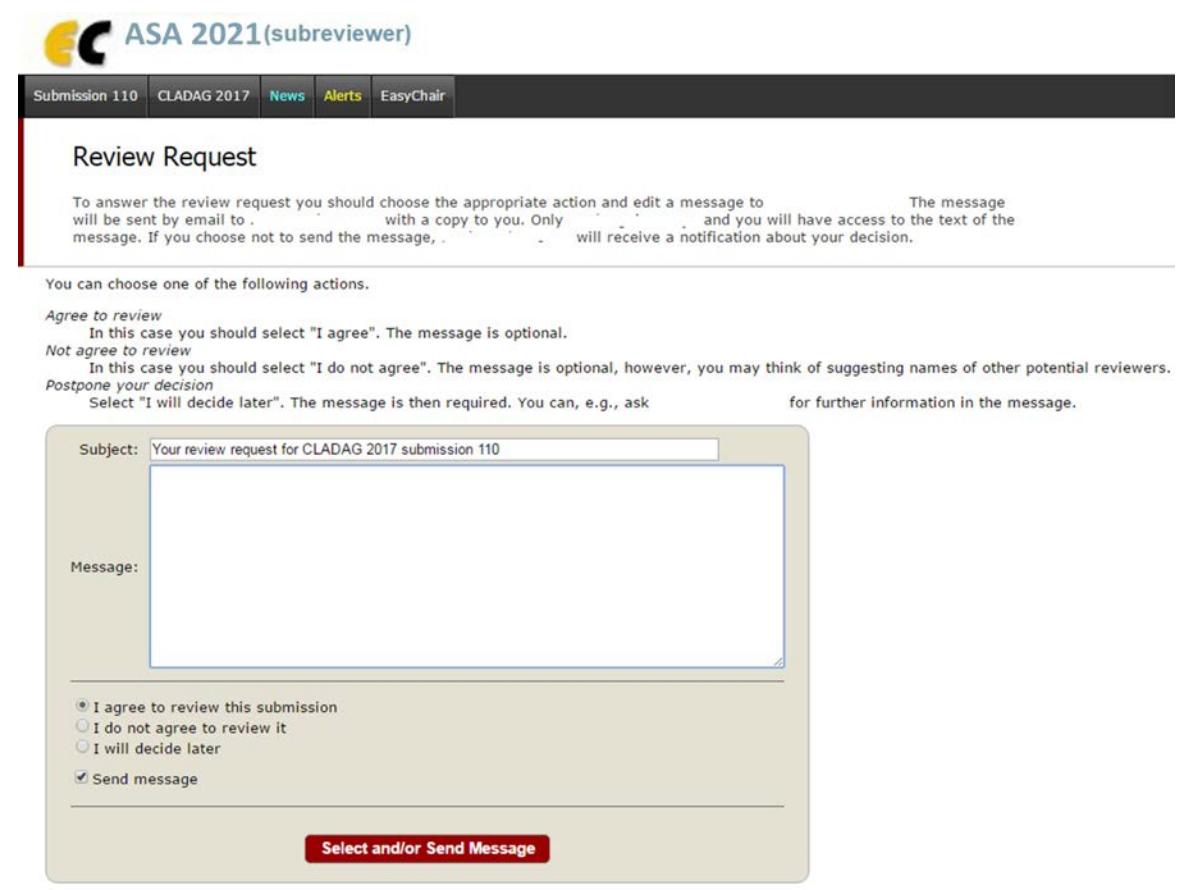

- Now you can access the submissions you have agreed to review through the Submission # items in the main menu (# indicates the number of the submission).
- Once you select a submission, you can download the paper or submit you review (clicking the "submit review" in the right menu.)

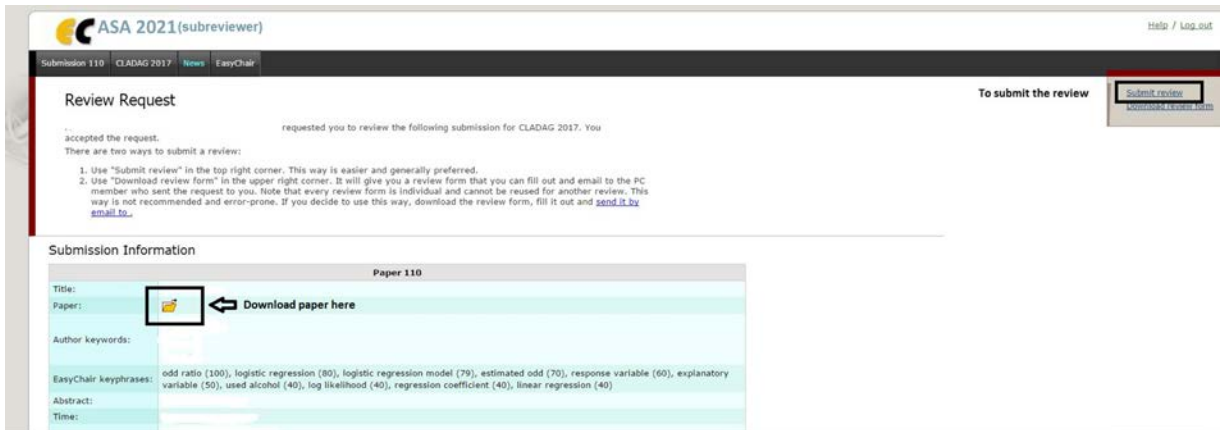

• Once you are ready to submit your review, click the "submit review". A review form appears, where you need to evaluate several aspects of the paper and provide final decision. Do not forget to click the Submit review button when you are finished with the review.

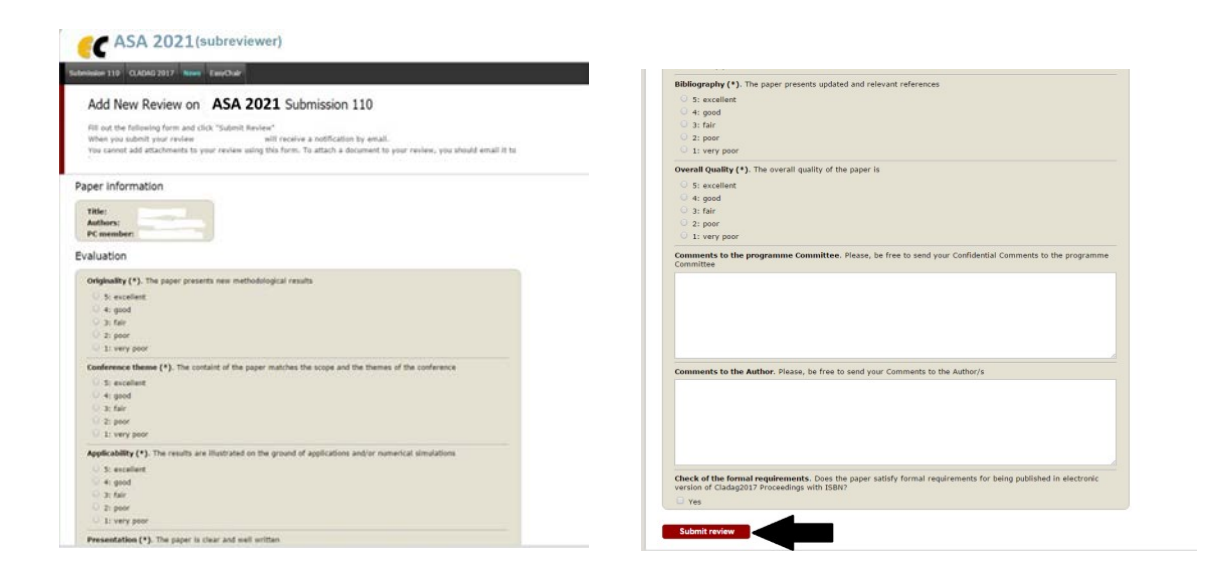

# **Thanks for your cooperation!**